## 日本伸銅協会開発合金データベース修正手順

1.ログイン

 日本伸銅協会のホームページで「会員専用ページ」のメニューをクリックし、ログイン 画面で、登録 ID とパスワードを入力し「ログイン」ボタンをクリックします。

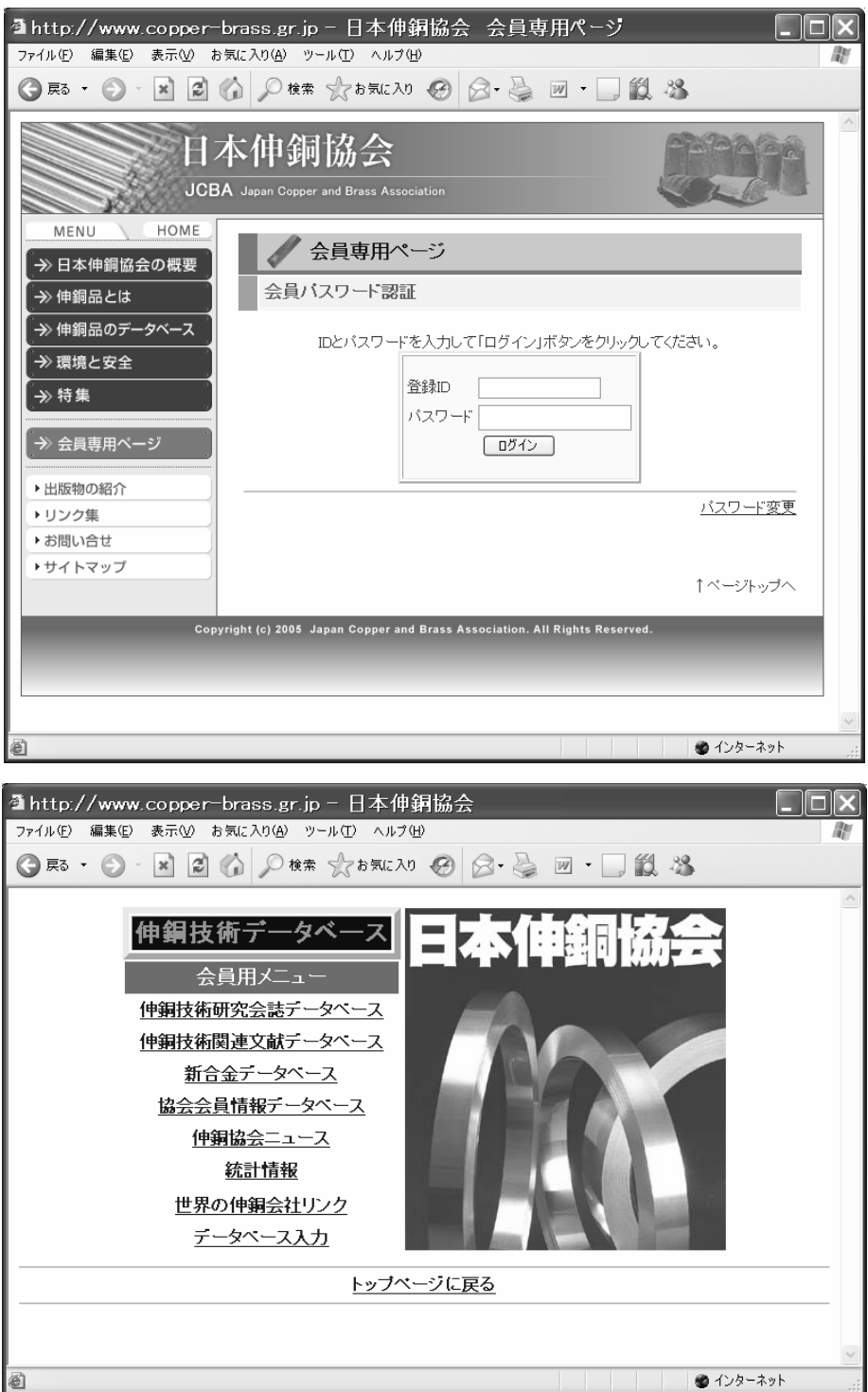

 会員メニュー画面で、「データベース入力」をクリックしすると「処理メニュー」が表示 されます。

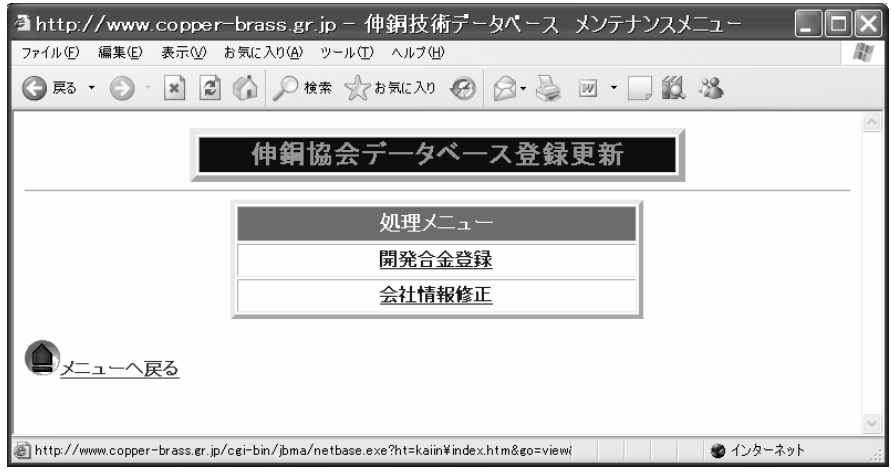

#### 2.合金情報新規登録

処理メニューで「開発合金登録」をクリックすると、「開発合金データベース管理・メニ ュー」が表示されます。

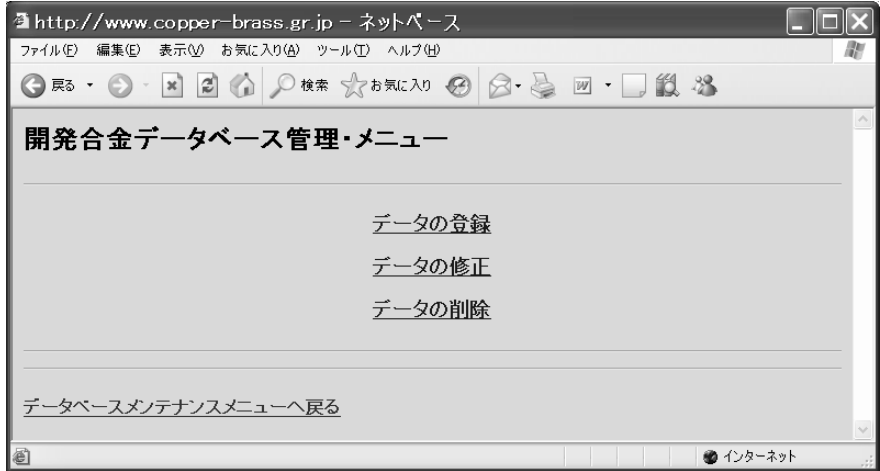

 開発合金データベース管理・メニュー画面で、データの登録をクリックすると次ページ の新規登録画面が表示されます。該当項目を入力後「登録」ボタンをクリックすると確認 画面が表示されますので、OK をクリックして登録完了です。

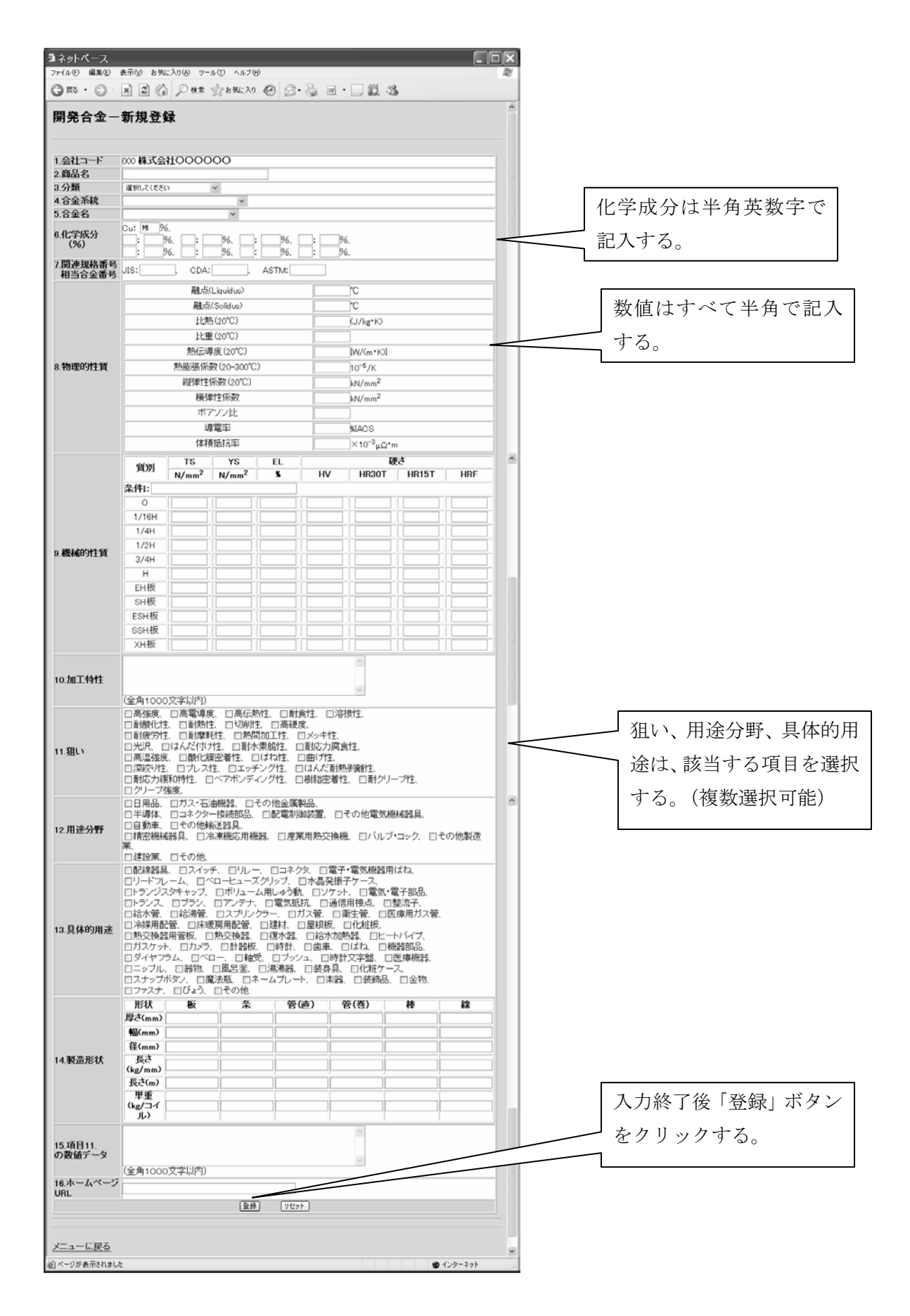

### 3.合金情報修正

開発合金データベース管理・メニュー画面で、データの修正をクリックすると次ページ の開発合金-修正検索画面が表示されます。

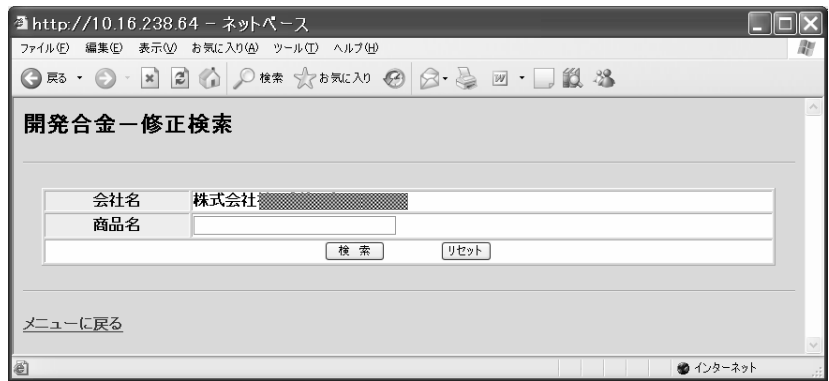

 検索をクリックすると自社の開発合金が表示されます。「商品名」で絞り込むことも可能 です。

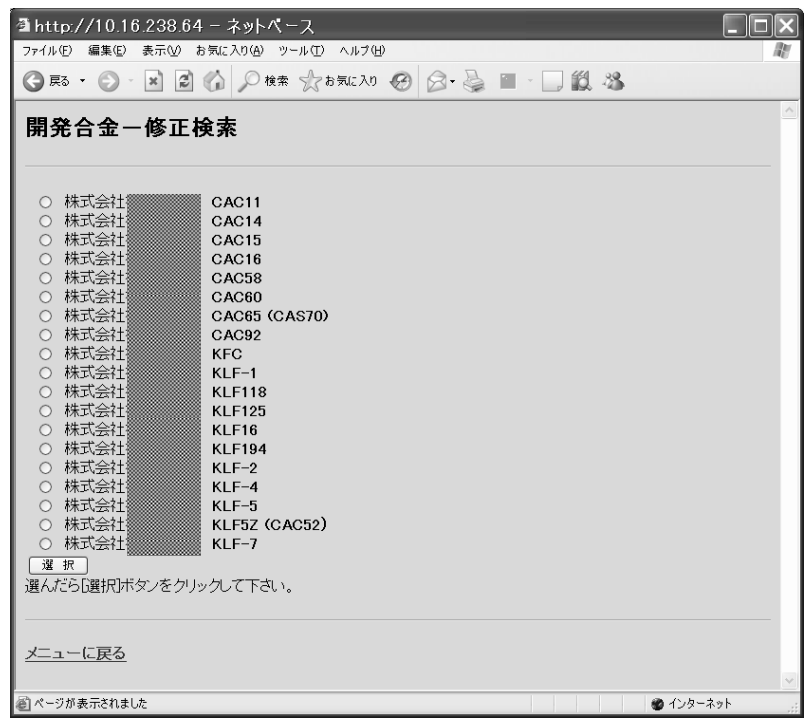

修正する合金にチェックして「選択」ボタンをクリックすると、次ページの修正登録画 面が表示されます。

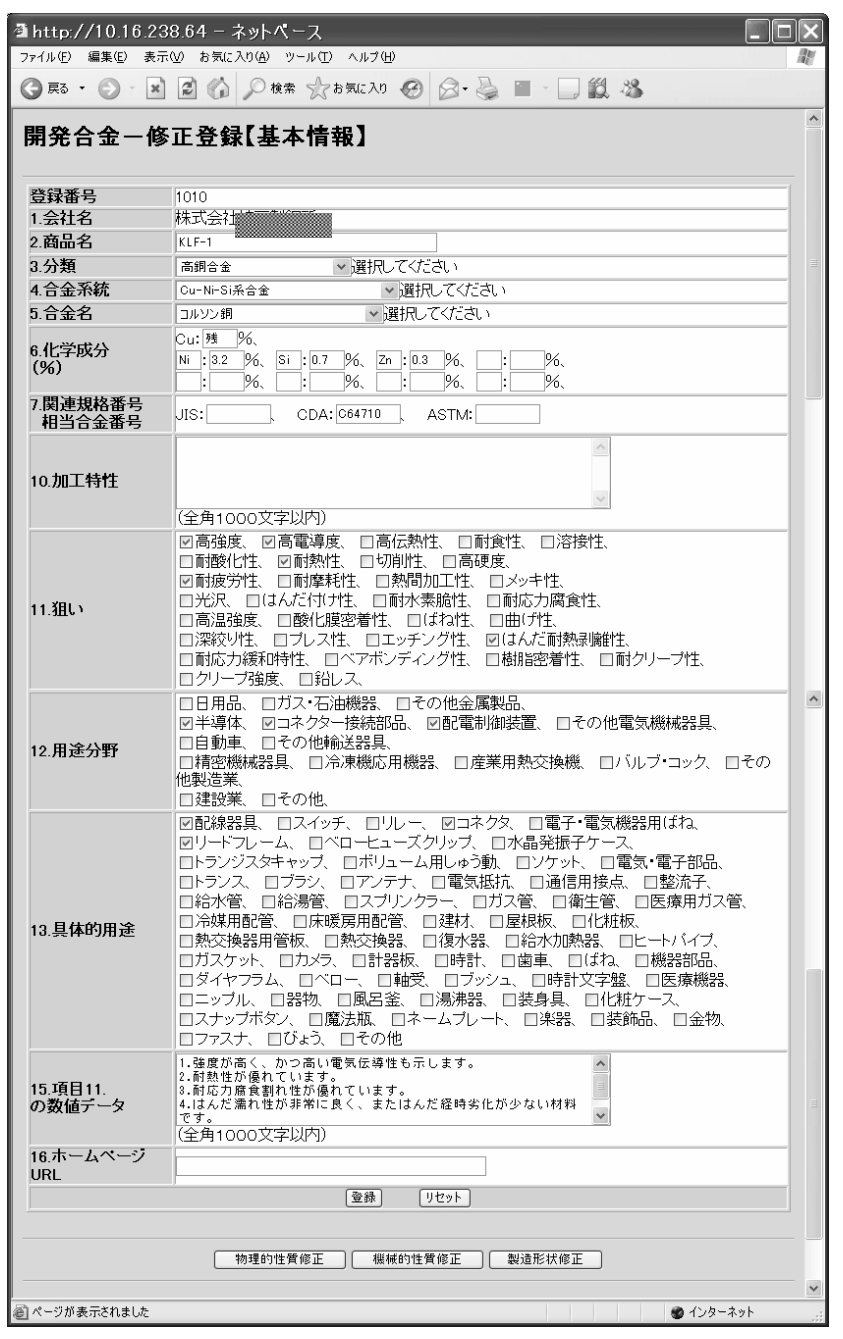

該当項目を入力後「登録」ボタンをクリックすると確認画面が表示されますので、OK を クリックして登録完了です。

物理的特性、機械的特性、製造形状のデータを修正するには、ページ下部のボタンから 該当の修正ページへとリンクします。

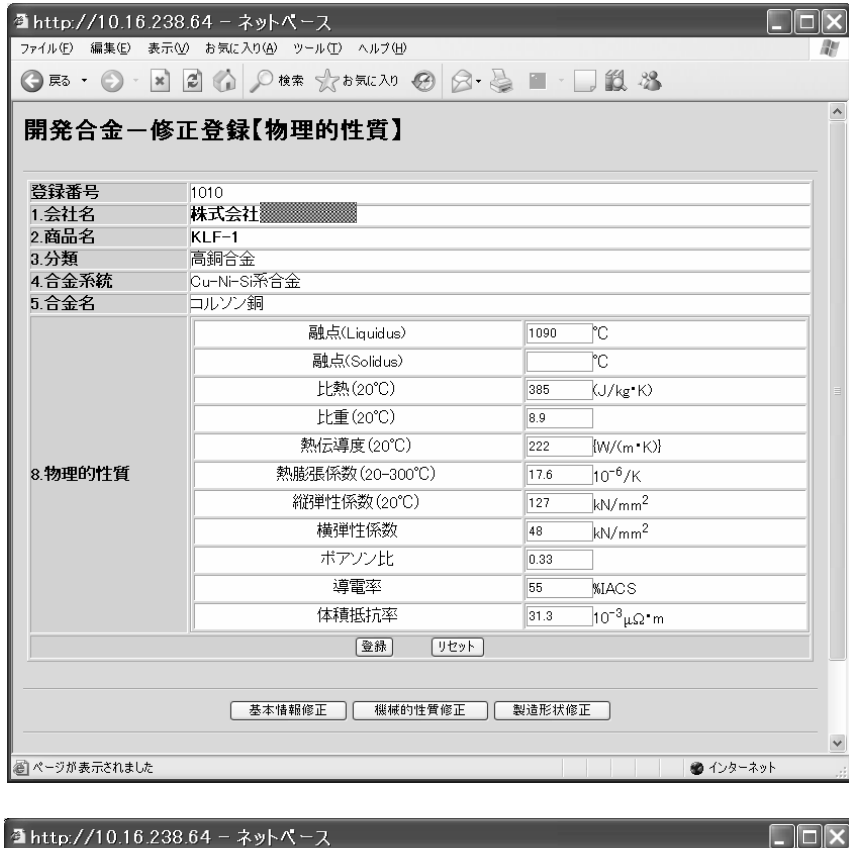

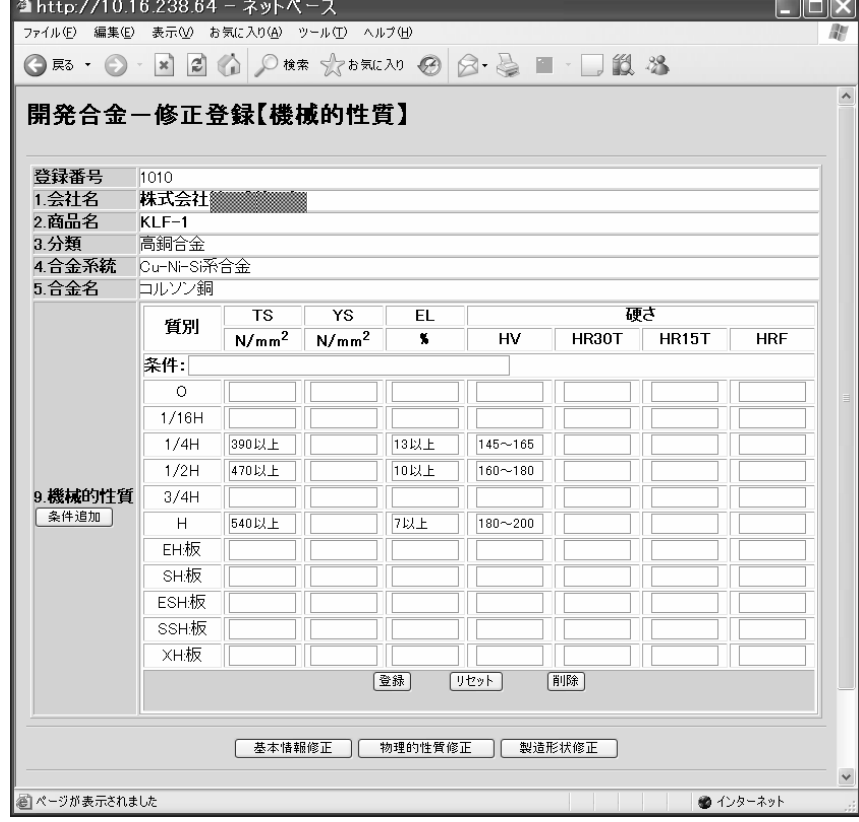

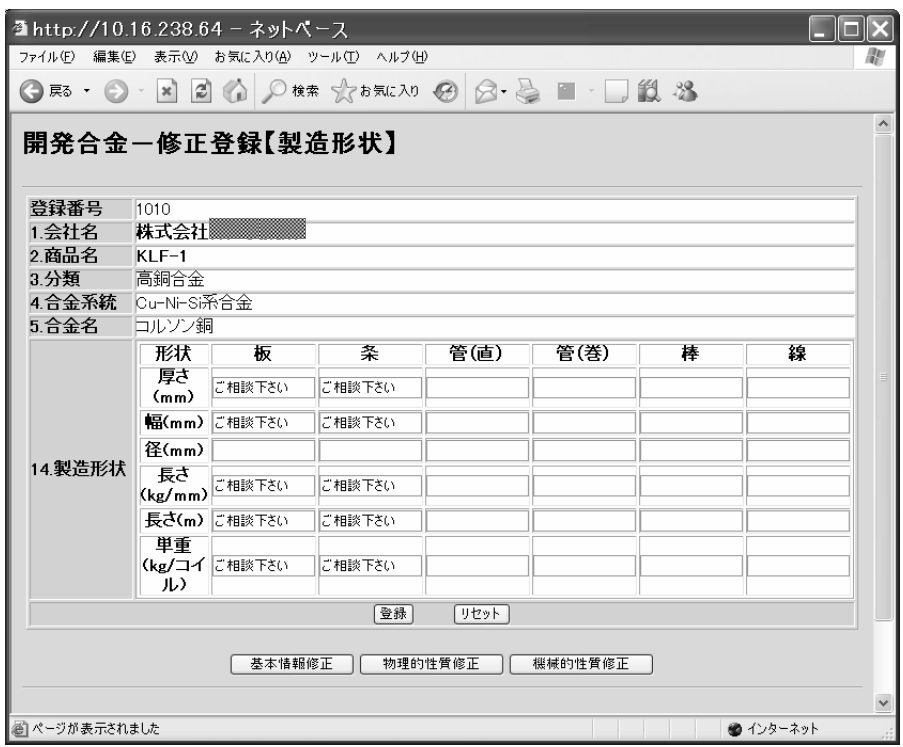

# 4.合金情報削除

開発合金データベース管理・メニュー画面で、データの修正をクリックすると次ページの 開発合金-削除検索画面が表示されます。

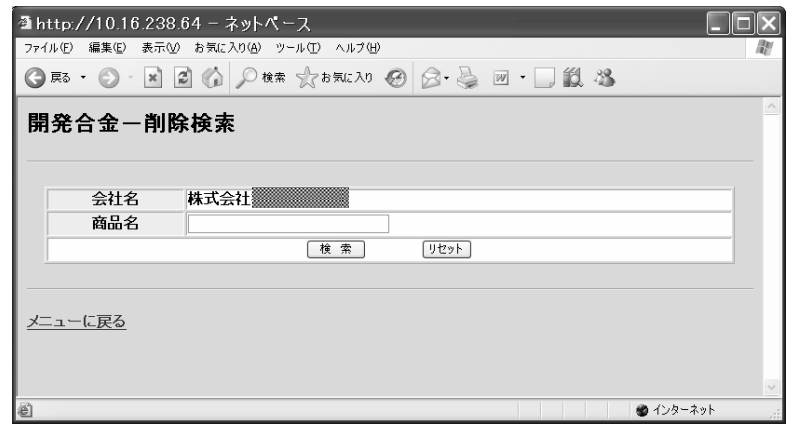

検索をクリックすると自社の開発合金が表示されます。「商品名」で絞り込むことも可能 です。

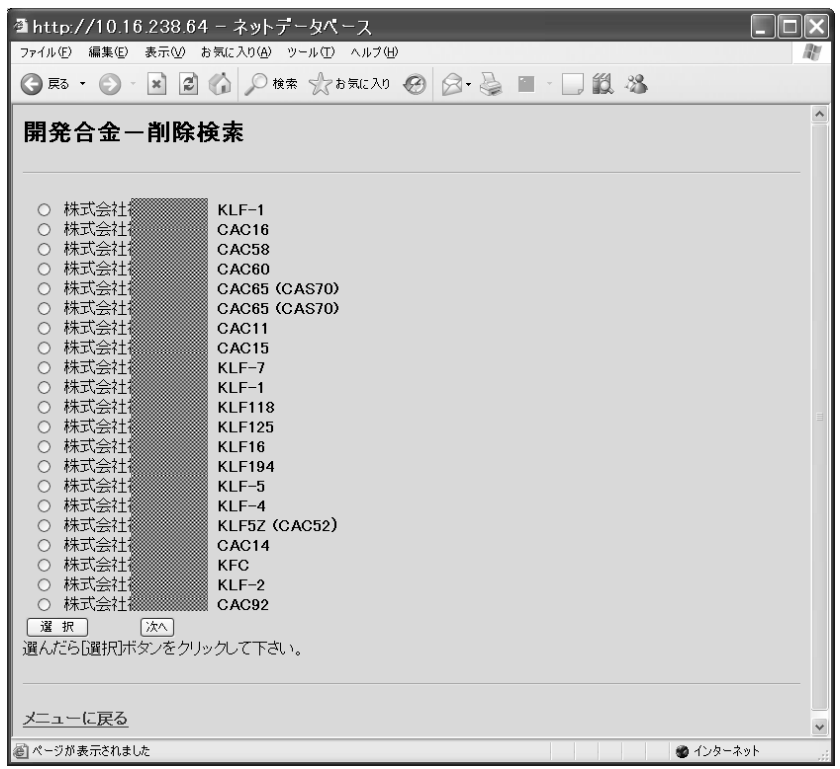

修正する合金にチェックして「選択」ボタンをクリックすると、次ページの削除確認画 面が表示されます。

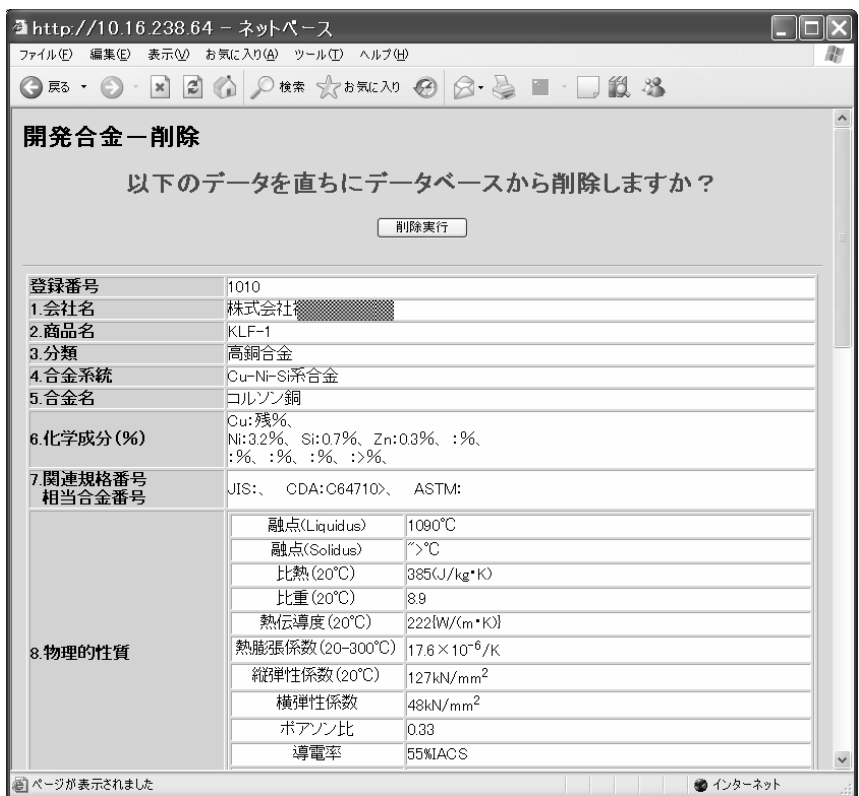

「削除実行」ボタンをクリックすると削除完了です。

### 5.会社情報修正

処理メニュー画面で「会社情報修正」をクリックすると、次ページの「会社情報-修正 登録」画面が表示されます。

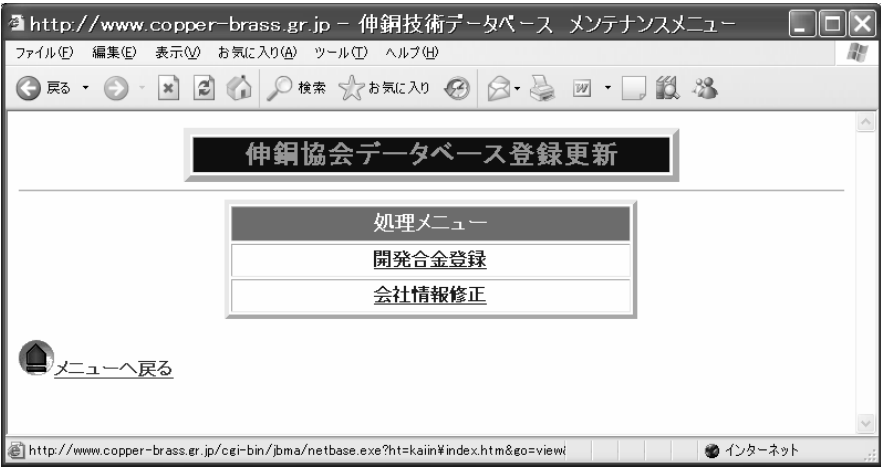

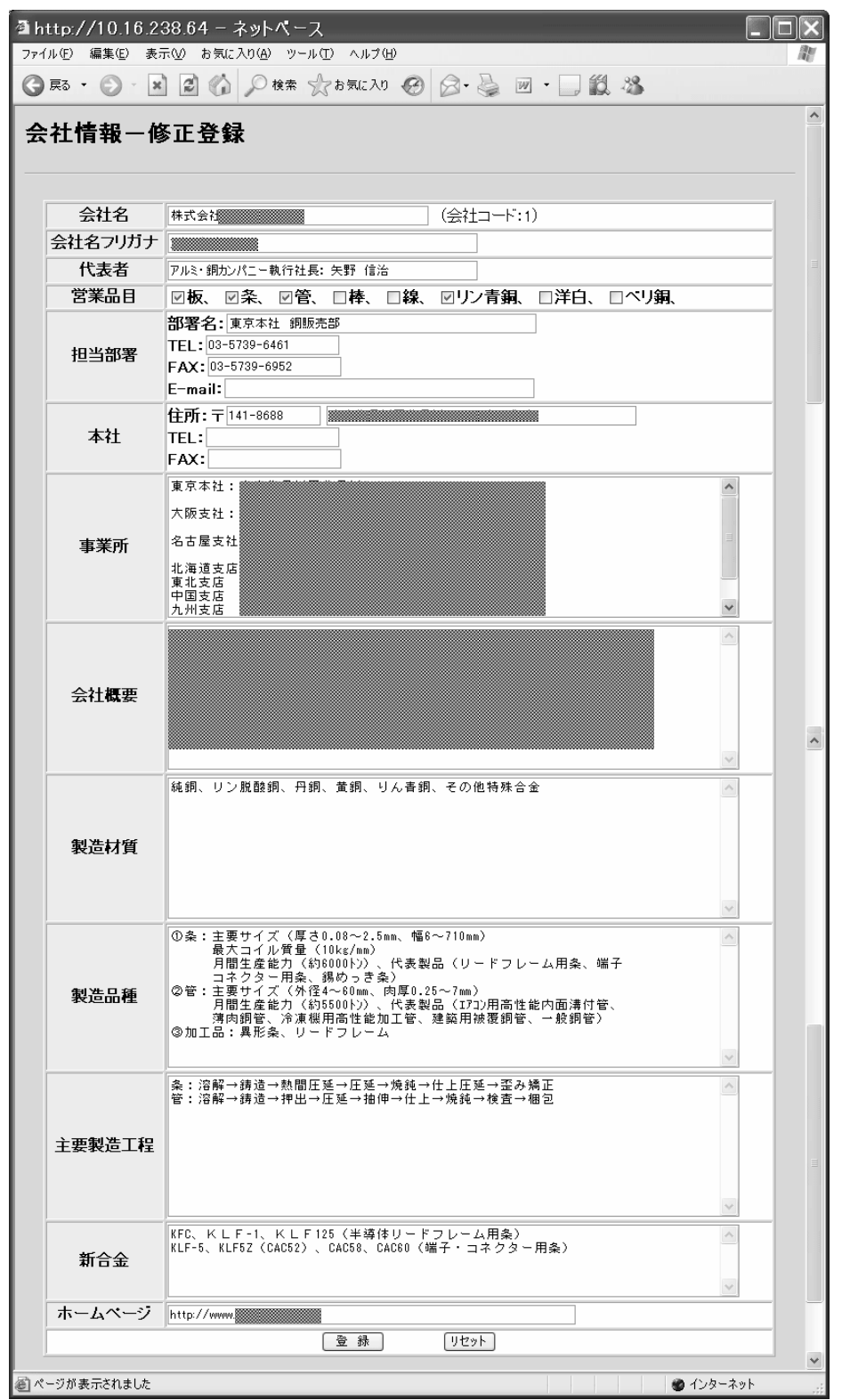

該当項目を入力後「登録」ボタンをクリックすると確認画面が表示されますので、OK を クリックして登録完了です。

以上